# **The Installation Guide for the VM Image of EstiNet X Network Simulator and Emulator**

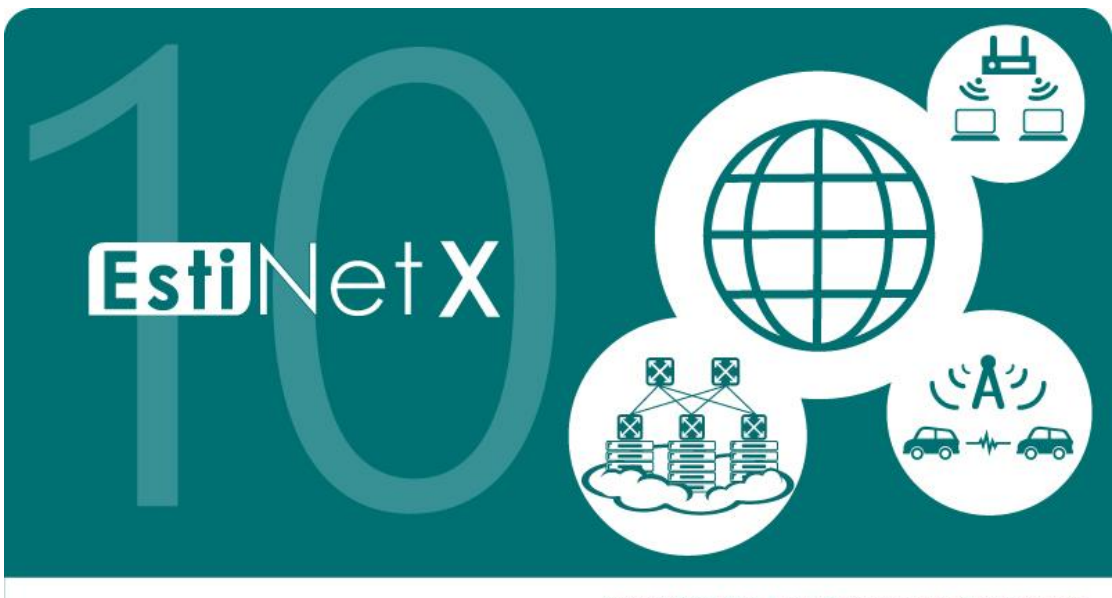

Copyright 2000-2018, EstiNet Technologies Inc. All rights reserved.

## **Release Date: November 30, 2018**

*Produced and maintained by EstiNet Technologies Inc.*

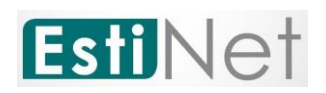

## Revision History

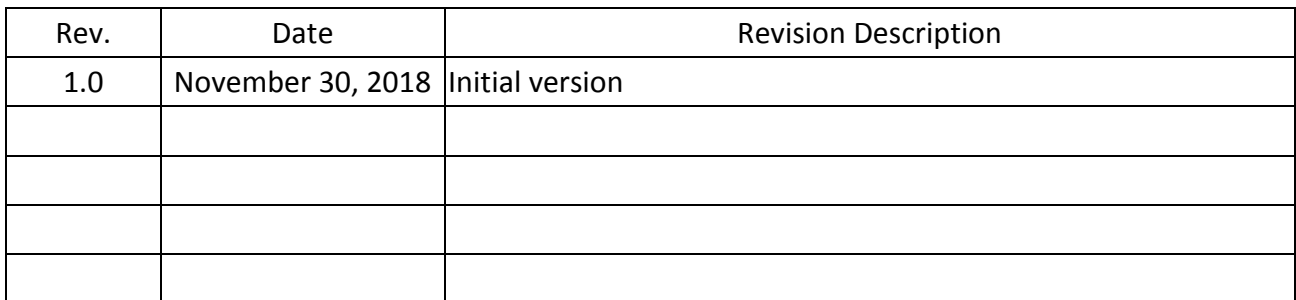

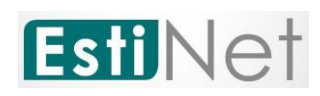

*Copyright © 2018 by EstiNet. All rights reserved.*

*The drawings, specifications, and data contained herein are the exclusive property of EstiNet. This document is issued in strict confidentiality and shall not, without the prior written permission of EstiNet, be reproduced, copied, or used, in parts or as a whole, for any purpose whatsoever. EstiNet reserves the right to make revisions to this document and the product described herein without obligation to notify any person or entity of any such changes.*

*EstiNet is the registered trademarks of EstiNet Inc.* 

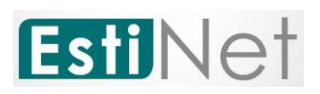

#### **CONTENTS**

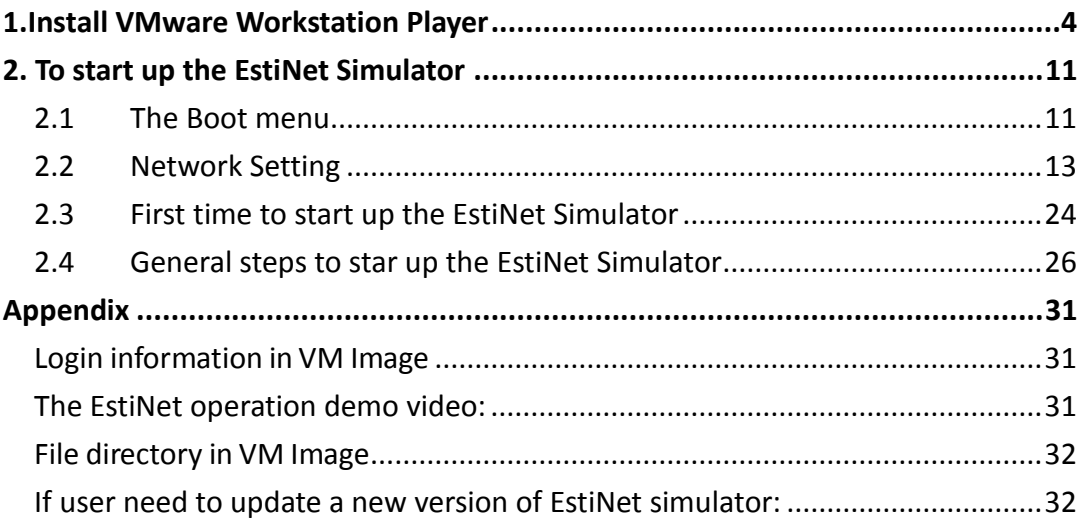

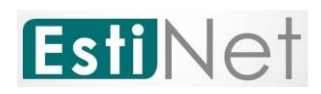

#### <span id="page-4-0"></span>**Install VMware Workstation Player**

Because "EstiNet Network Simulator and Emulator" must be installed in Fedora 24(64bit) Operation System, we recommended that user installed Operation System and Simulator in "Virtual Machine" **VMware Workstation Player**. We introduced how to install VMware Player as below.

a. Please download VMware Player from website of VMware Inc. as below and select the type of Operation System which you have. We selected **VMWare Workstation Player for Windows** (as [Figure 1\)](#page-4-1).

[https://my.vmware.com/en/web/vmware/free#desktop\\_end\\_user\\_compu](https://my.vmware.com/en/web/vmware/free#desktop_end_user_computing/vmware_workstation_player/14_0|PLAYER-1410|product_downloads) [ting/vmware\\_workstation\\_player/14\\_0|PLAYER-1410|product\\_downloads](https://my.vmware.com/en/web/vmware/free#desktop_end_user_computing/vmware_workstation_player/14_0|PLAYER-1410|product_downloads)

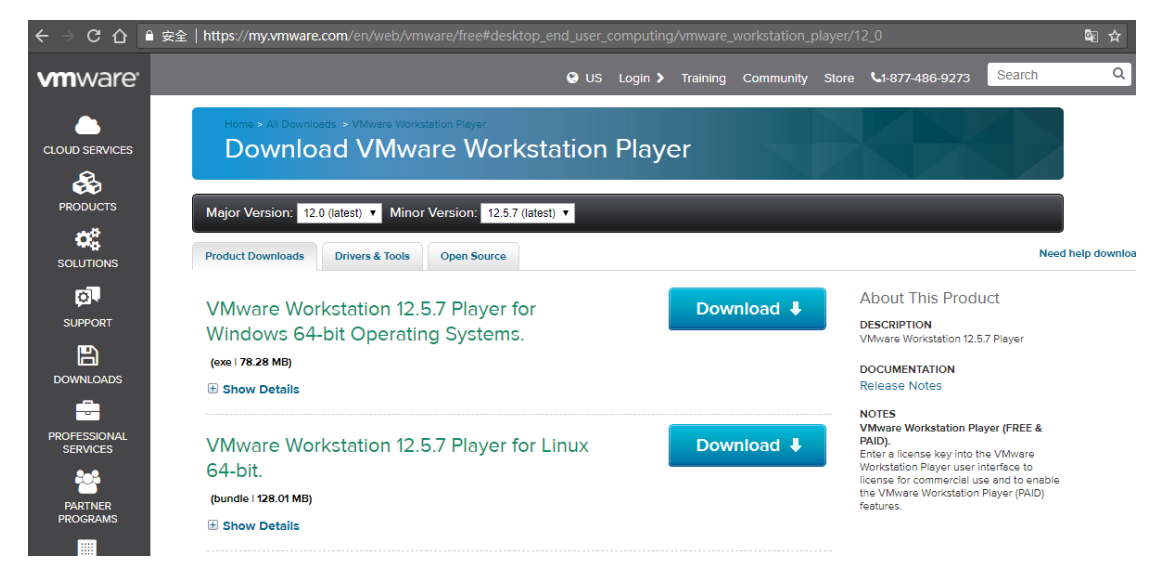

Figure 1 Download VMware Workstation Player

<span id="page-4-1"></span>b. To download the EstiNet X VM Image, please reference the License Key and downloaded information from Delivery Notice.

EstiNet provides three ways to download the EstiNet VMImage. The first one is MEGA (https://mega.nz/#F!Mv5nEY6D!A5\_AdqZpo-8PQi266yBzXg). The MEGA Monolithic of VM image is

(https://mega.nz/#F!wmwDXKoS!Pw3oYKmnxYBQgauGHTEU8g).

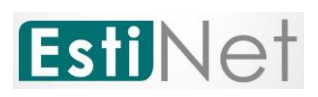

The MEGA Sliced of VM image is (https://mega.nz/#F!Mv5nEY6D!A5\_AdqZpo-8PQi266yBzXg!IjpFAKpQ).

The second one is Google Drive [\(https://drive.google.com/drive/folders/0Bx3dD-IqTv0IYlhrRFMzR2RZUU0\)](https://drive.google.com/drive/folders/0Bx3dD-IqTv0IYlhrRFMzR2RZUU0). The Google Drive Monolithic of VM image is ([https://drive.google.com/drive/folders/1Ux4En\\_OWnWZ24LrjoiULmTScIv5cRvTu?usp](https://drive.google.com/drive/folders/1Ux4En_OWnWZ24LrjoiULmTScIv5cRvTu?usp=sharing) [=sharing](https://drive.google.com/drive/folders/1Ux4En_OWnWZ24LrjoiULmTScIv5cRvTu?usp=sharing)). The Google Drive Sliced of VM image is [\(https://drive.google.com/drive/folders/1ZcD2lQKrPMi8XKKffKBYAmNcD39bwjz](https://drive.google.com/drive/folders/1ZcD2lQKrPMi8XKKffKBYAmNcD39bwjzg?usp=sharing) [g?usp=sharing\)](https://drive.google.com/drive/folders/1ZcD2lQKrPMi8XKKffKBYAmNcD39bwjzg?usp=sharing). Please reference Page 6 for the description of Sliced VMImage.

The third one is EstiNet FTP server. FTP Download Link: ["ftp://ftp.estinet.com/"](ftp://ftp.estinet.com/) FTP Account: EstiNet10 FTP Password: estinet directory /EstiNet10/EstiNet\_Trial/VMImage/Monolithic

User could downloads VMImage from MEGA and Google Drive by browser.

User could download VMImage from EstiNet FTP server by FileZilla (The Free FTP solution [https://filezilla-project.org/\)](https://filezilla-project.org/). Please uncompressed VMImage file after VMImage file is completed downloaded.

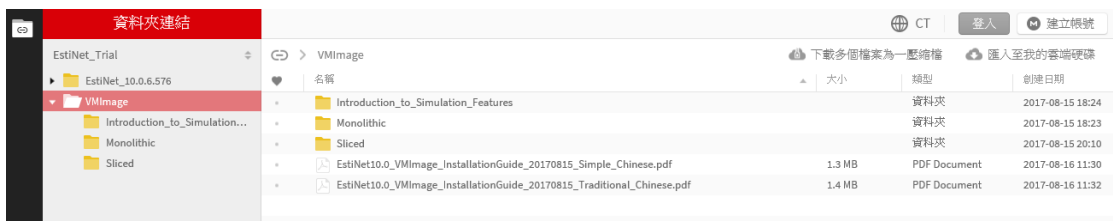

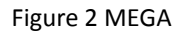

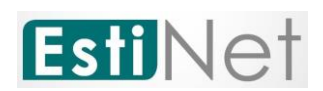

Google 雲端硬碟

VMImage

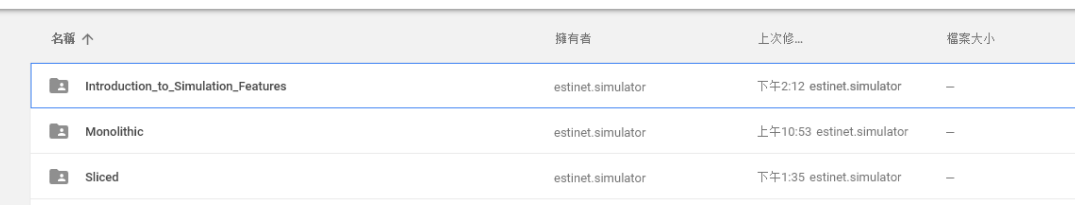

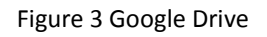

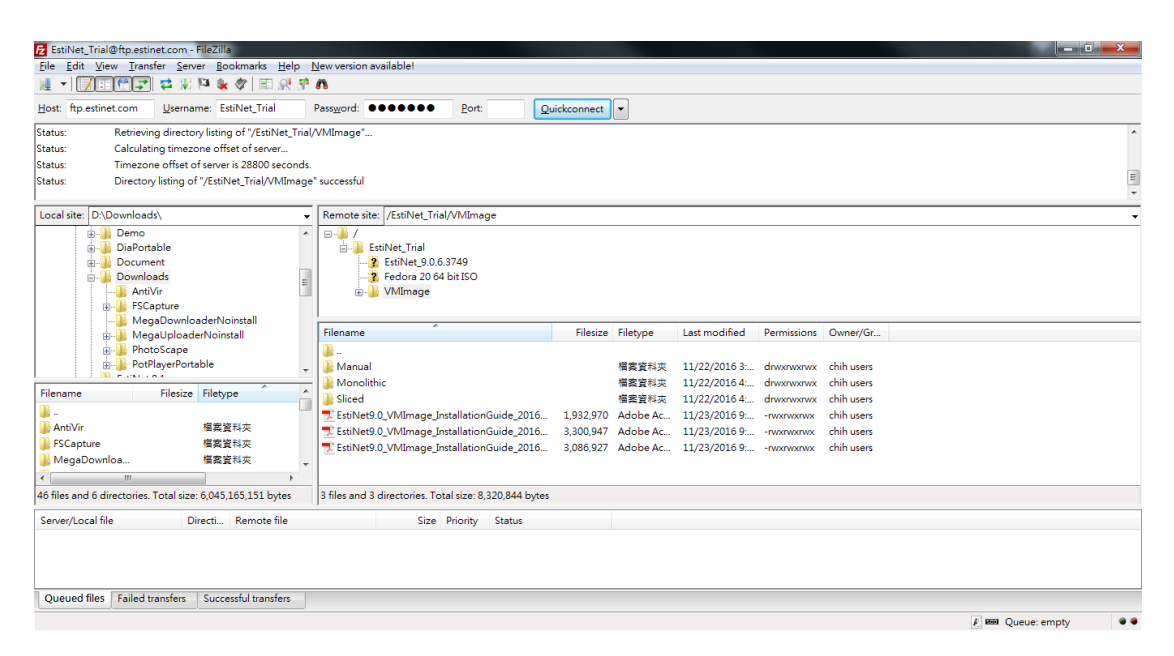

Figure 4 FileZilla

c. If user download Sliced files of VMImage, please download and install a free application7-Zip [\(http://www.developershome.com/7zip/\)](http://www.developershome.com/7-zip/) firstly. Open the application of 7-zip. Select the path of sliced files. Click the file such as **EstiNet X.zip.001** and click the button "Extract" (as below figure). After extract processing is completed, user can get only a compressed file. Please

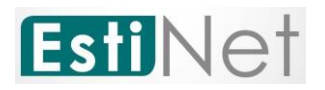

uncompressed this VMImage file.

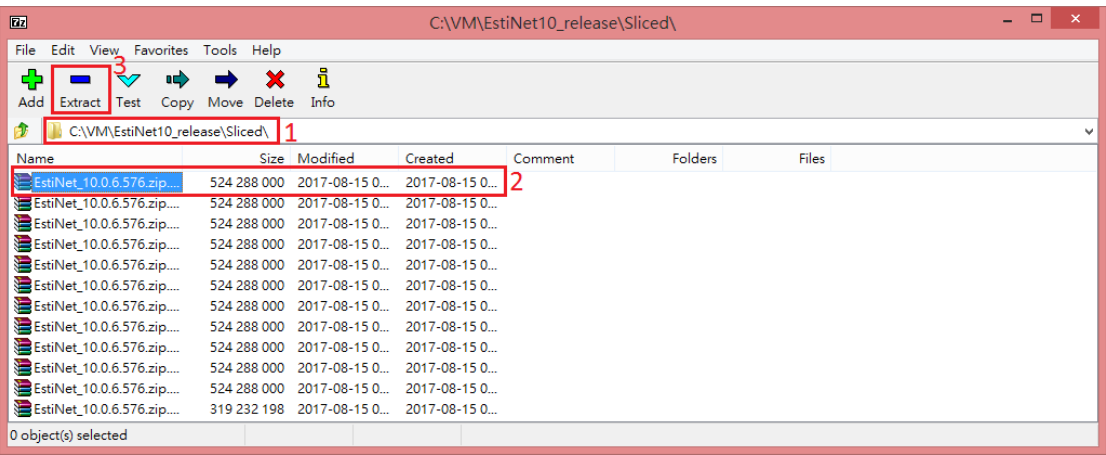

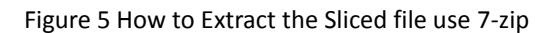

d. After install **VMWare Workstation Player** and unzip EstiNet VM Image, please click the icon "**Open a Virtual Machine**" .

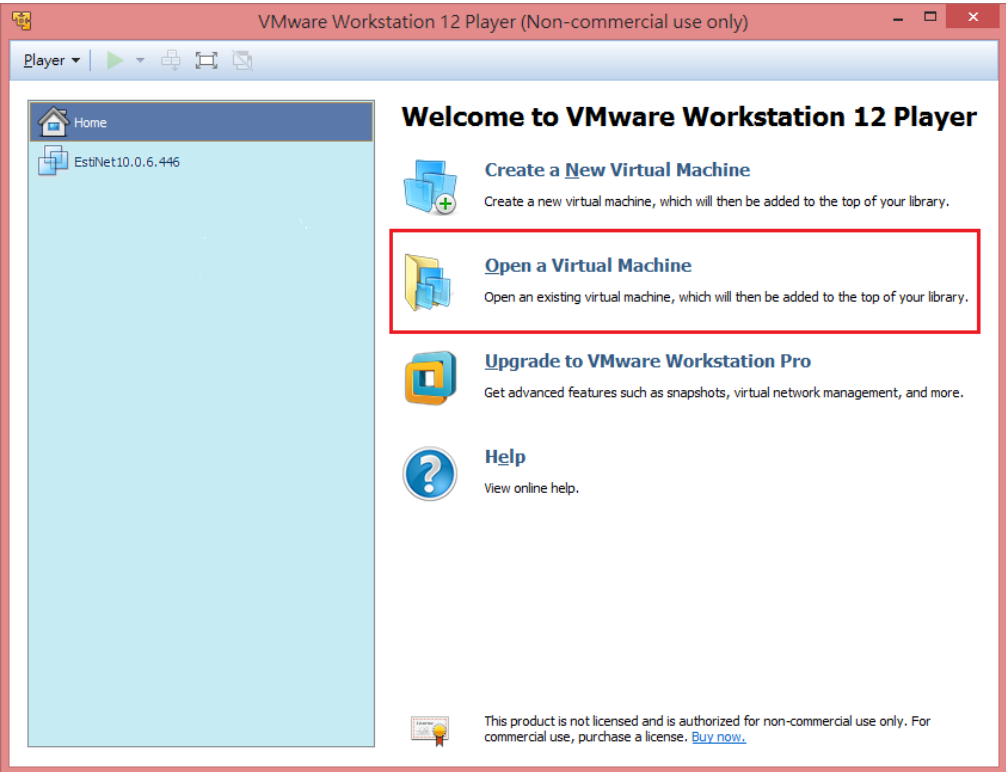

Figure 6 Click Open a Virtual Machine

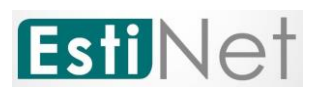

e. Please select the path of VM image file then click file .vmx .

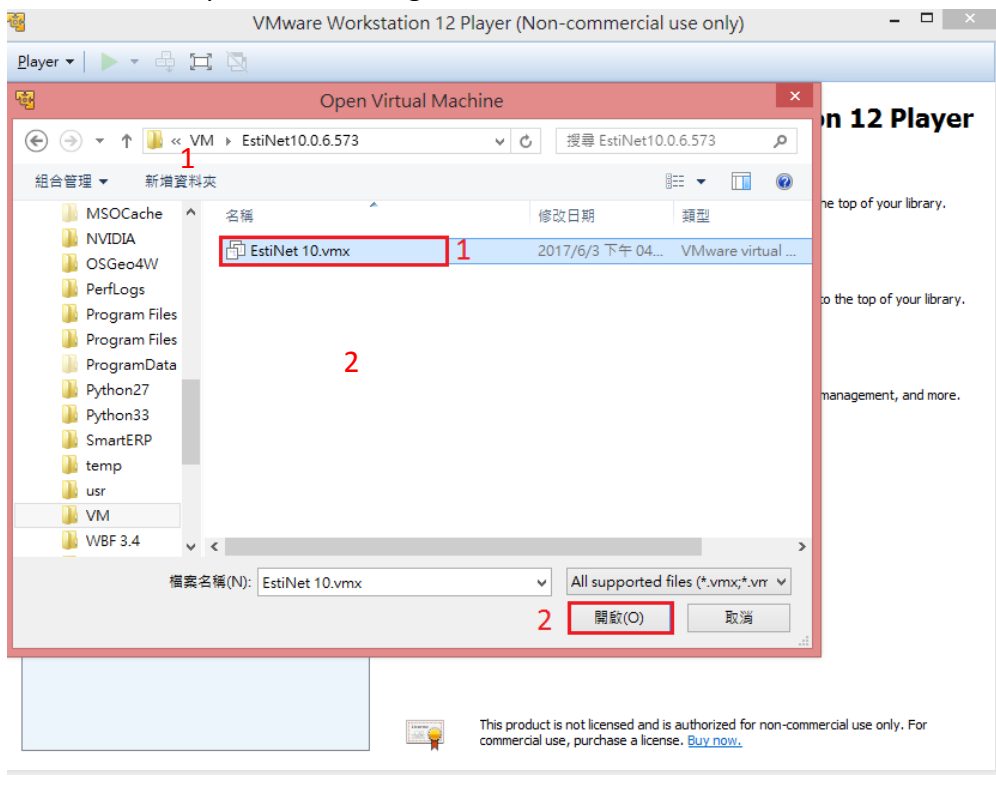

Figure 7 Click file .vmx

f. When loading EstiNet VM Image, it will pop-up a dialogue box. Please select **I Copied It** (as Figure 8 [Dialogue box](#page-9-0)).

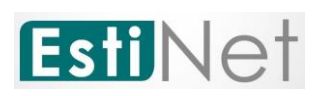

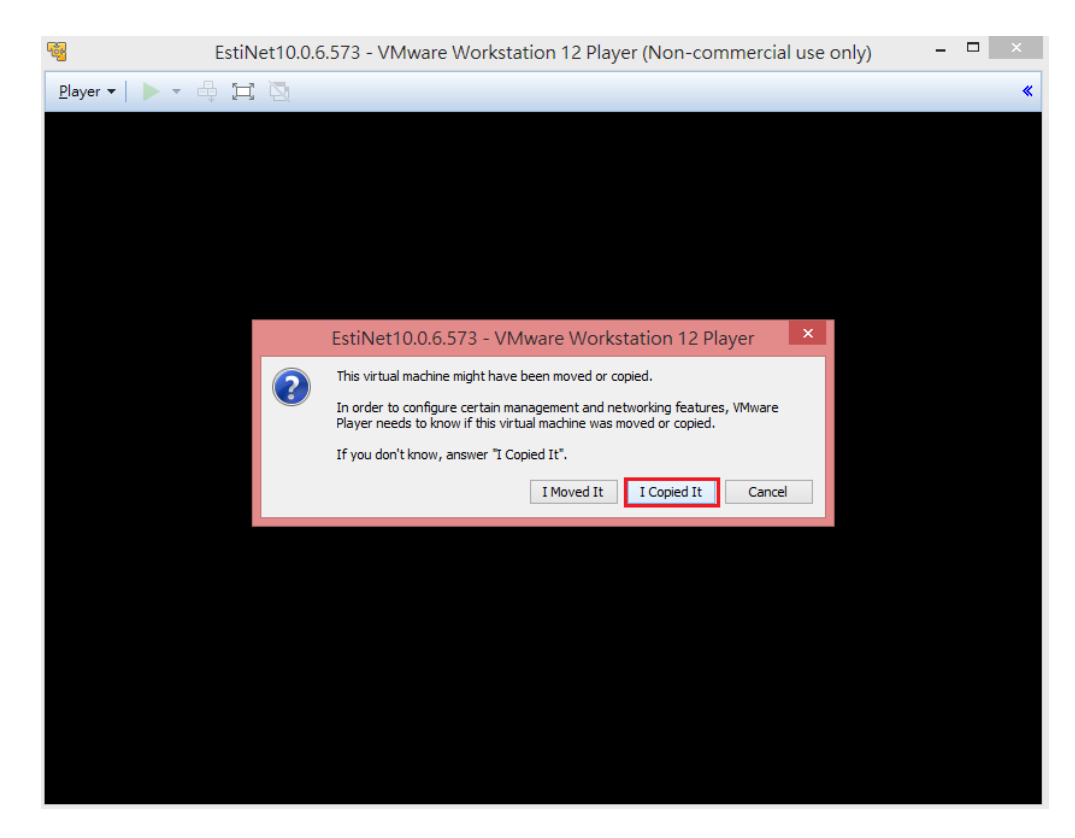

Figure 8 Dialogue box

<span id="page-9-0"></span>g. After complete pre-steps, it will display the EstiNet Image file name that user loaded such as EstiNet\_X. Please click "**Power on this virtual** 

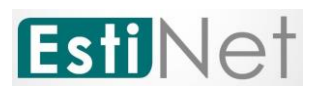

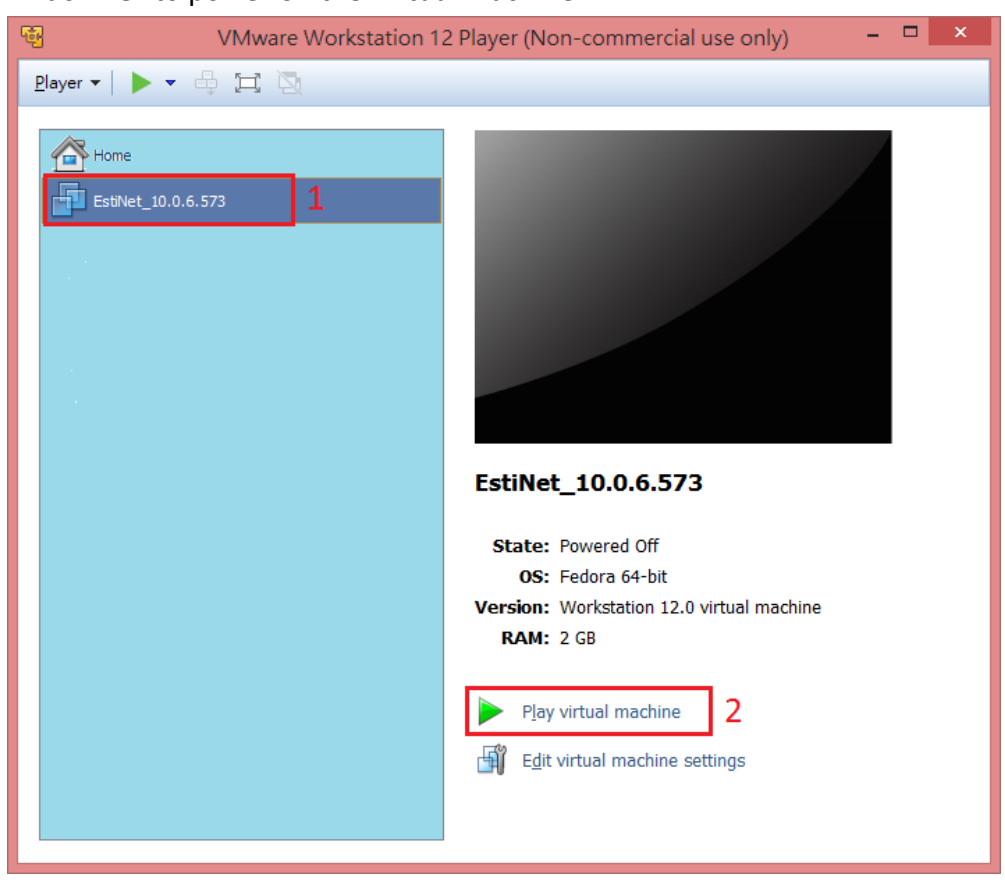

#### **machine**" to power on the Virtual machine.

Figure 9 Power on virtual machine

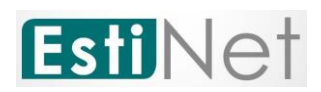

## <span id="page-11-0"></span>**2. To start up the EstiNet Simulator**

#### <span id="page-11-1"></span>**2.1 The Boot menu**

a. Choose the EstiNet kernel such as "Fedora (4.6.6. estinet20170711.fc24) 24 (Workstation Edition)" on the operation selection screen.

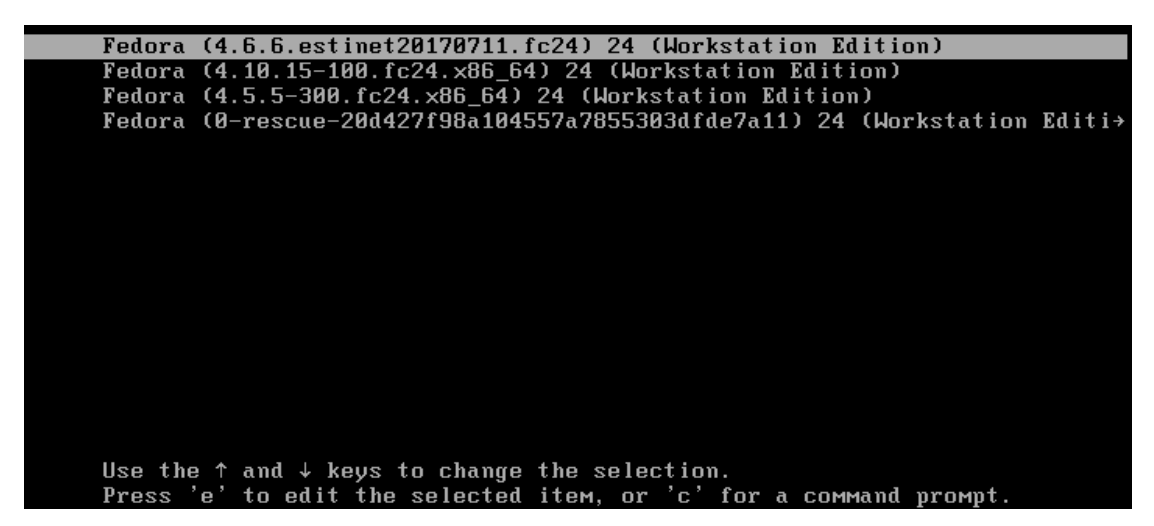

Figure 10 Choose the EstiNet kernel on the operation selection screen

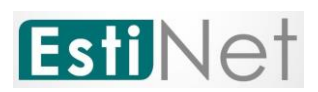

b. Login to Fedora24 with user name "estinet" and password "estinet" .

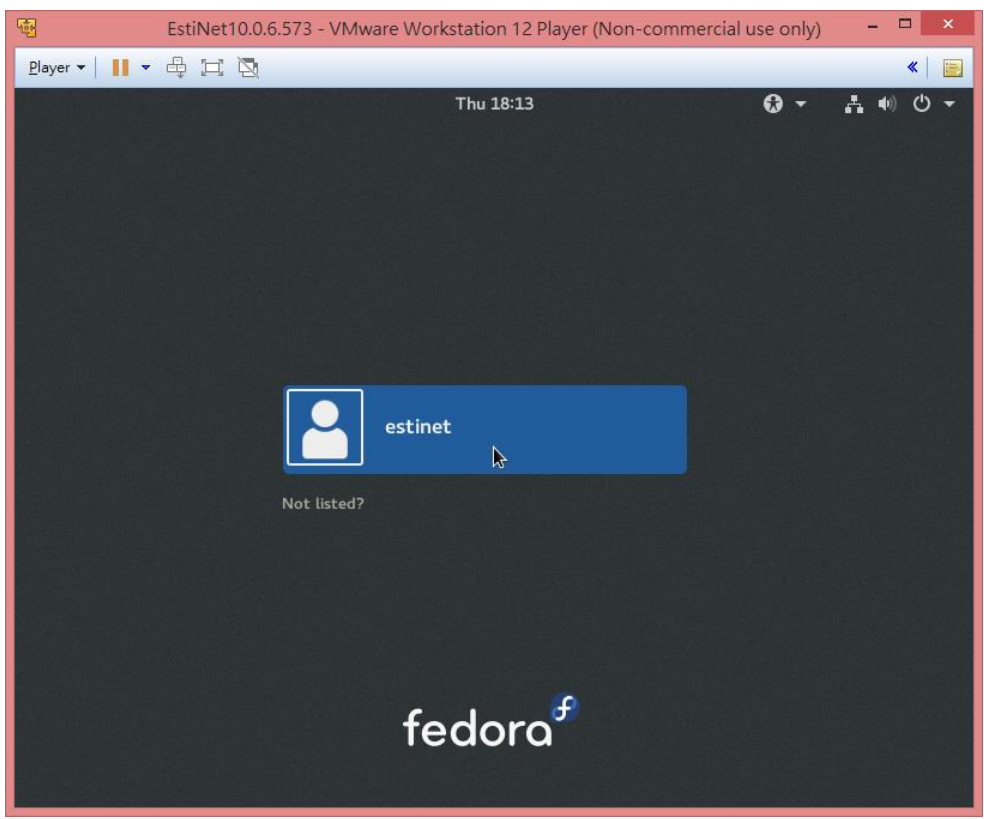

Figure 11 Login with user name "estinet"

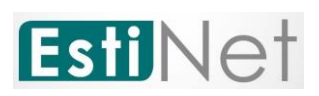

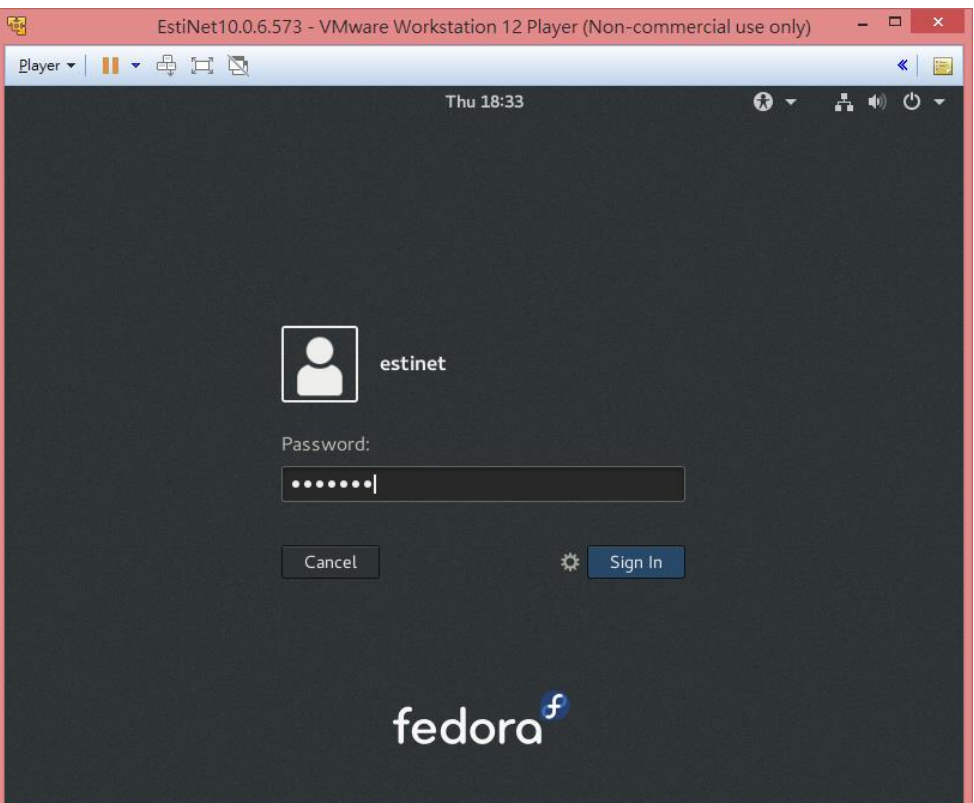

Figure 12 Login with password "estinet"

#### <span id="page-13-0"></span>**2.2 Network Setting**

a. After login, please check the Network status is working properly or

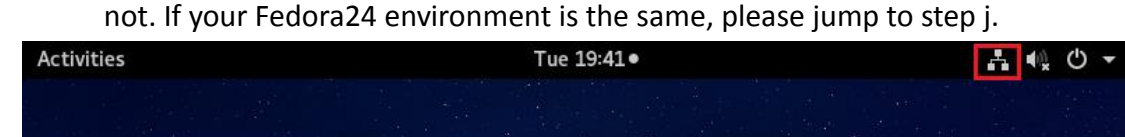

Figure 13 Network status is working properly

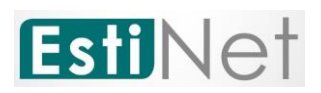

b. If the network connection status is failed, please reference below steps to make it work properly.

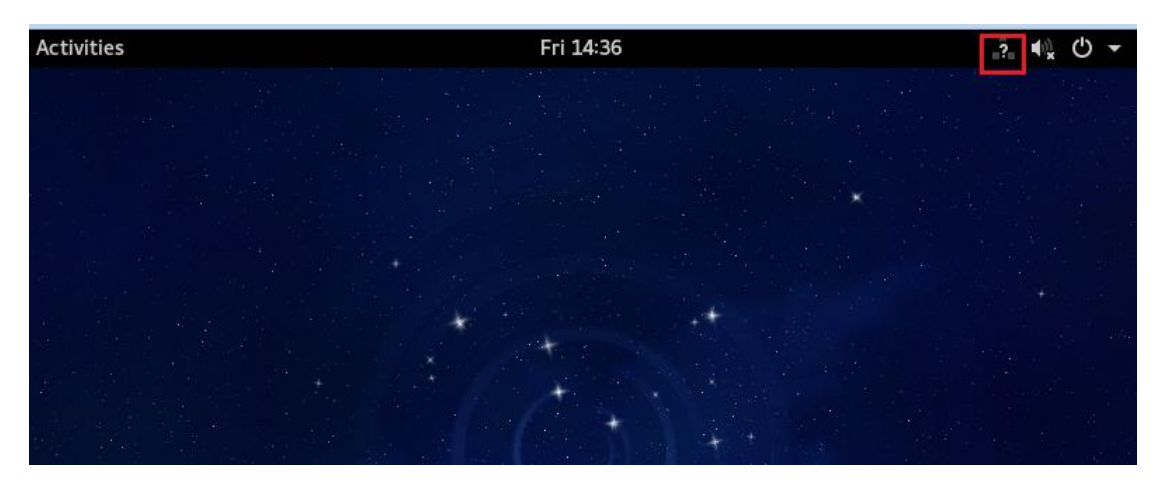

Figure 14 Network connection failed

c. Please click "Power button" then select "Settings".

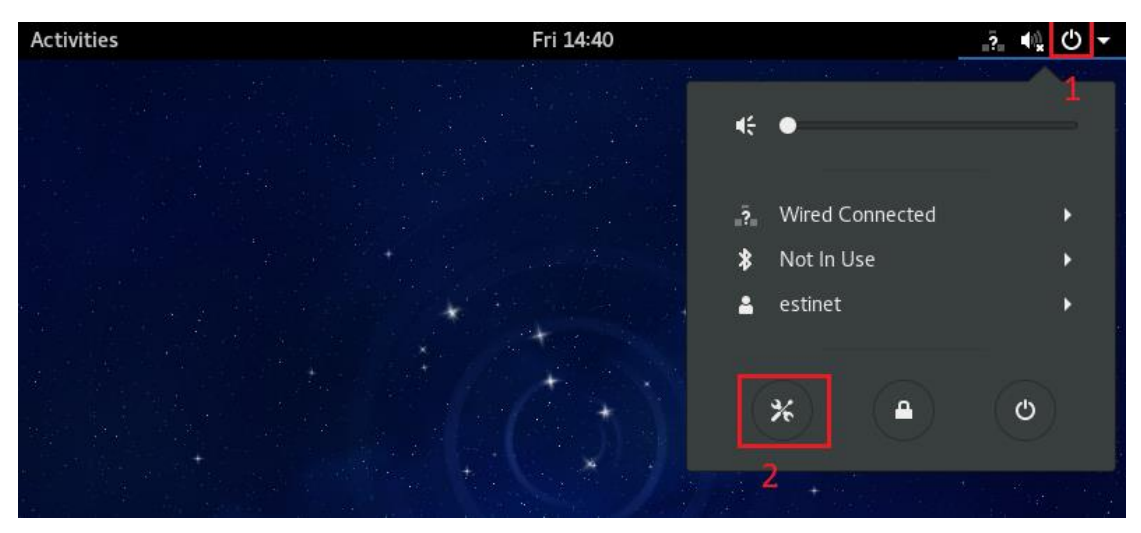

Figure 15 Click "Settings"

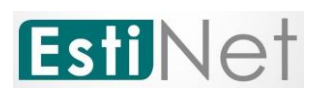

#### d. Click button Network

| <b>All Settings</b> |               |                    |                     |                      |         | Q<br>$\times$ |
|---------------------|---------------|--------------------|---------------------|----------------------|---------|---------------|
| Personal            |               |                    |                     |                      |         |               |
|                     |               |                    |                     |                      |         |               |
| Background          | Notifications | Online<br>Accounts | Privacy             | Region &<br>Language | Search  |               |
| Hardware            |               |                    |                     |                      |         |               |
|                     |               |                    |                     |                      |         |               |
| Bluetooth           | Color         | Displays           | Keyboard            | Mouse &<br>Touchpad  | Network |               |
| Power               | Printers      | Sound              | Wacom Tablet        |                      |         |               |
| System              |               |                    |                     |                      |         |               |
|                     |               |                    |                     |                      |         |               |
| Date & Time         | Details       | Sharing            | Universal<br>Access | Users                |         |               |

Figure 16 Click button Network

e. After go into the Network settings, please click "Add Profile".

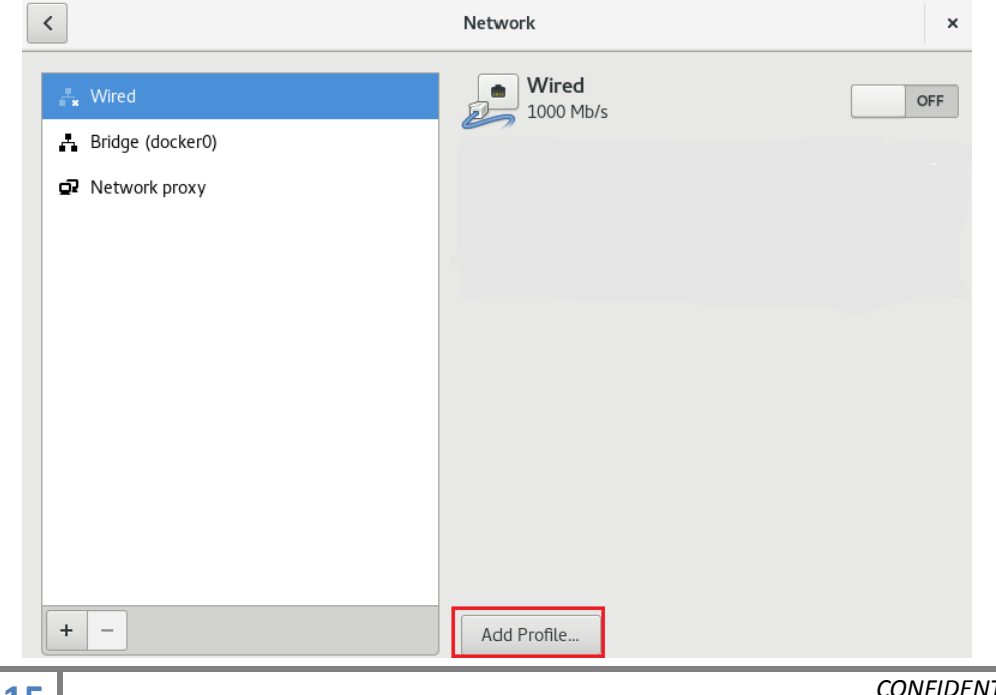

**15** *CONFIDENTIAL EstiNet Technologies Inc. © 2018. All rights reserved.*

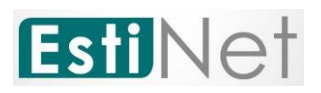

Figure 17 Click "Add Profile"

f. Go to the window "Profile" and click "Add", the network should be worked well.

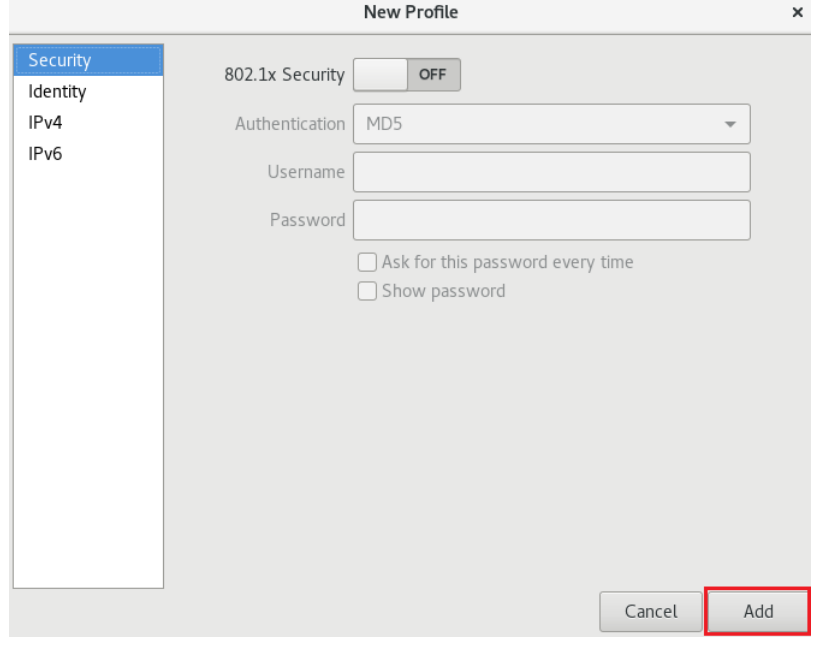

Figure 18 Click "Add"

- g. If the network still can't work well after pre-steps, please click **Pla**
- **yerManageVirtual Machine Settings** on the upper left corner.

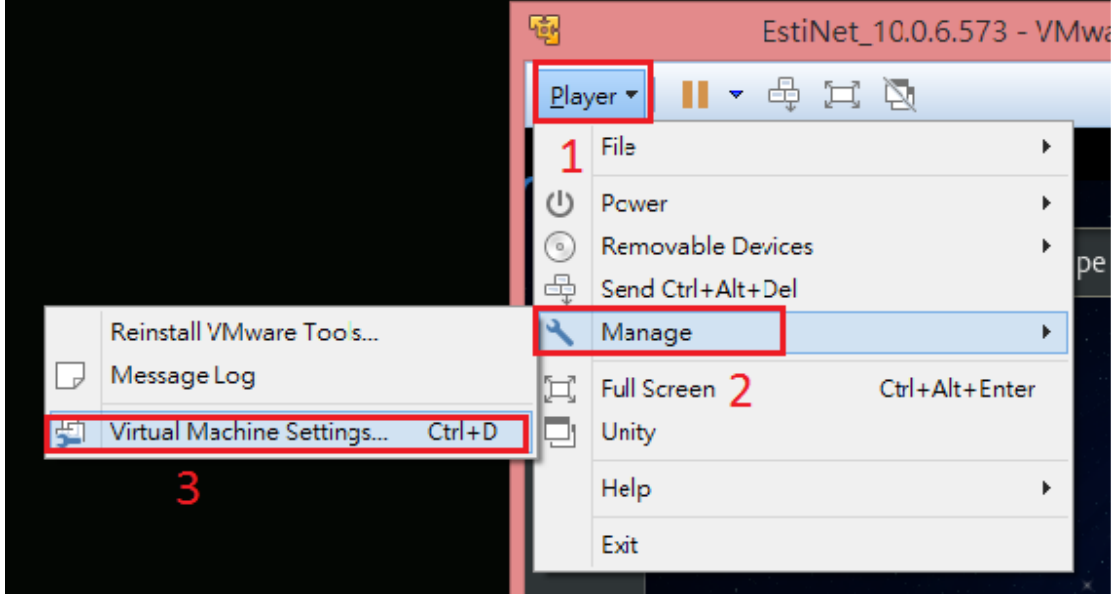

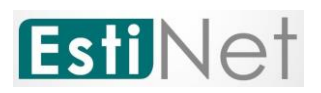

#### Figure 19 Click Player→Manage→Virtual Machine Settings

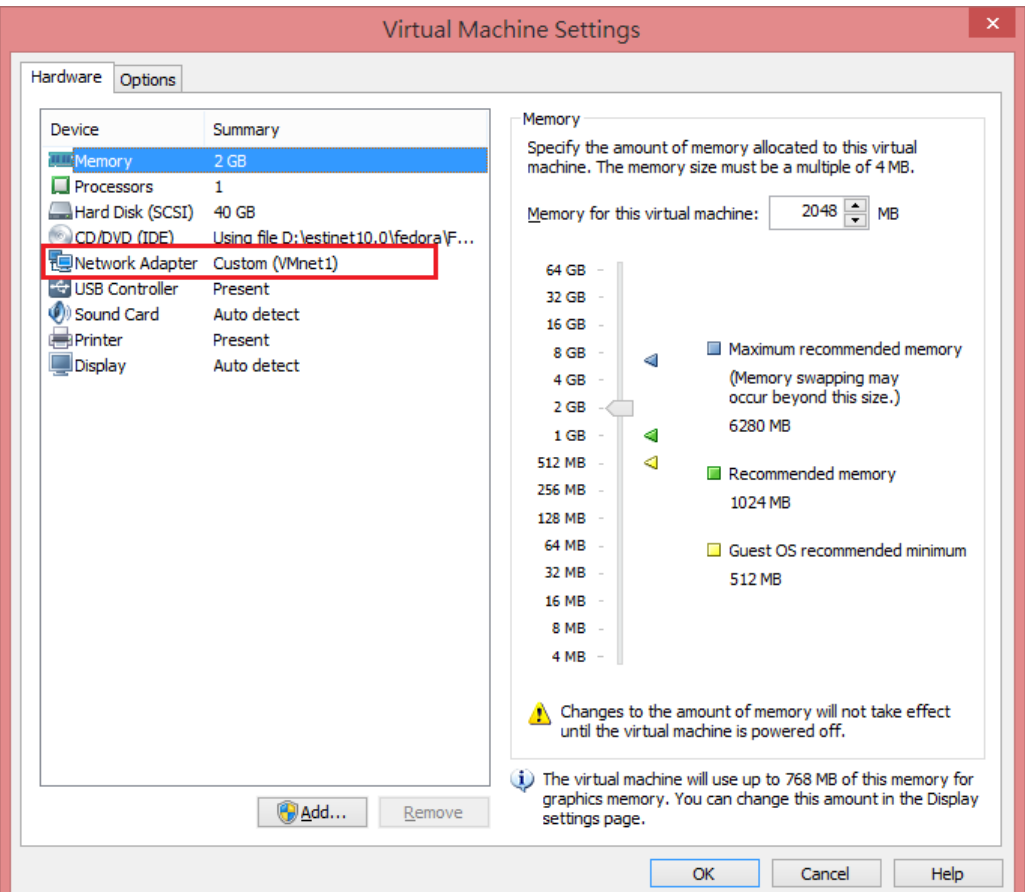

#### h. Click "**Network Adapter**" on window Virtual Machine Settings.

Figure 20 Click Network Adapter

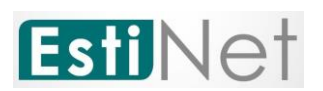

i. There are two ways for this setting. The one is click "N**AT: Used to share the host's IP address**". The other is select "**VMnet (NAT)**" to replace "**WMnet (Host-only)**" on "**Custom: Specific virtual network**".

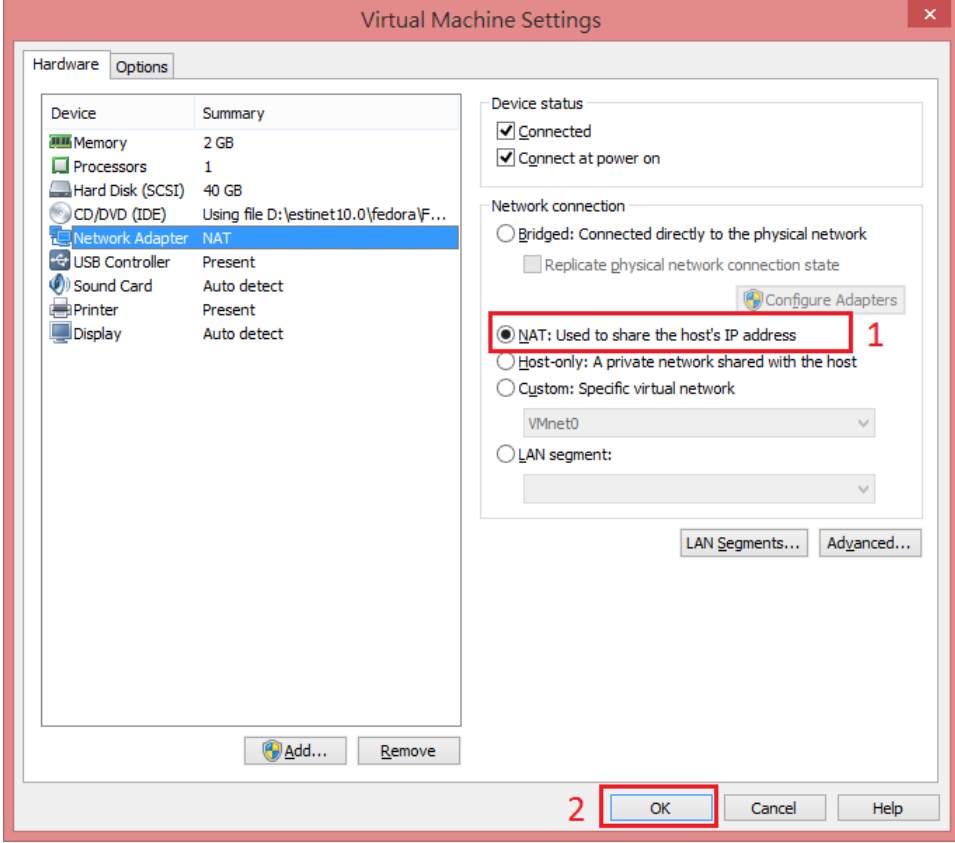

Figure 21 Choose NAT: Used to share the host's IP address

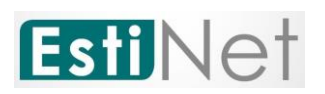

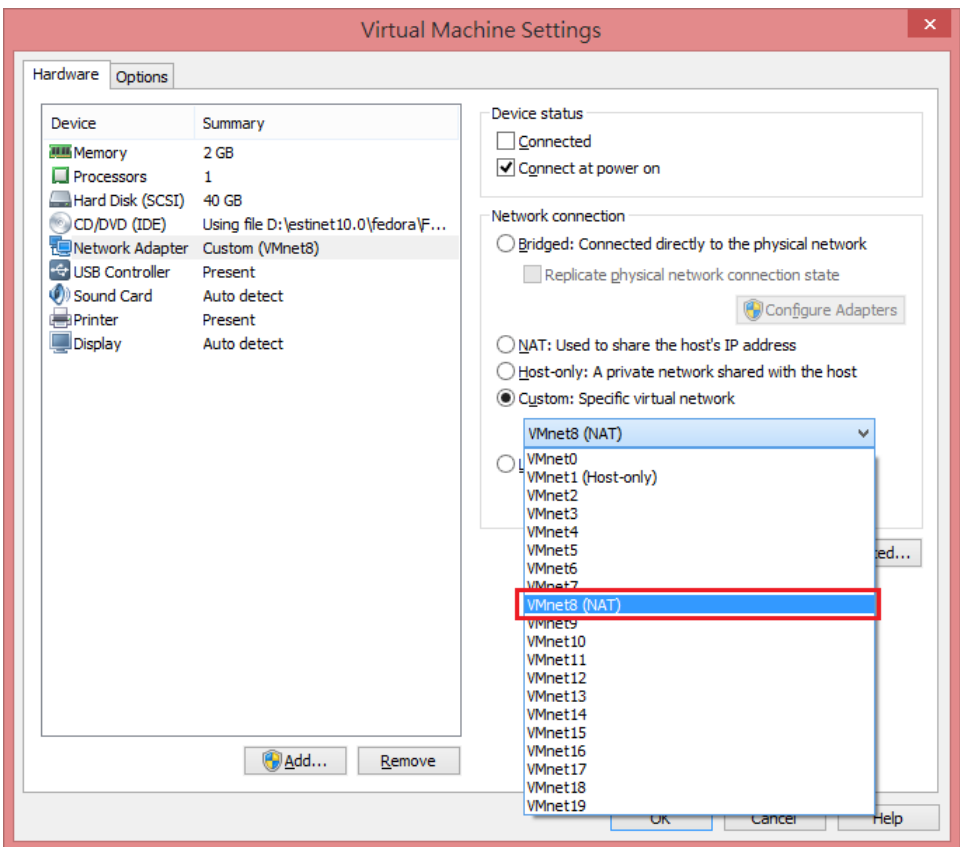

Figure 22 Choose VMnet (NAT) on Custom: Specific virtual network

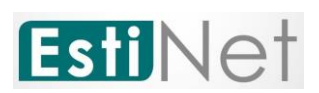

j. To open a window "Terminal", please click "Activities" on the upper left corner then select "Terminal".

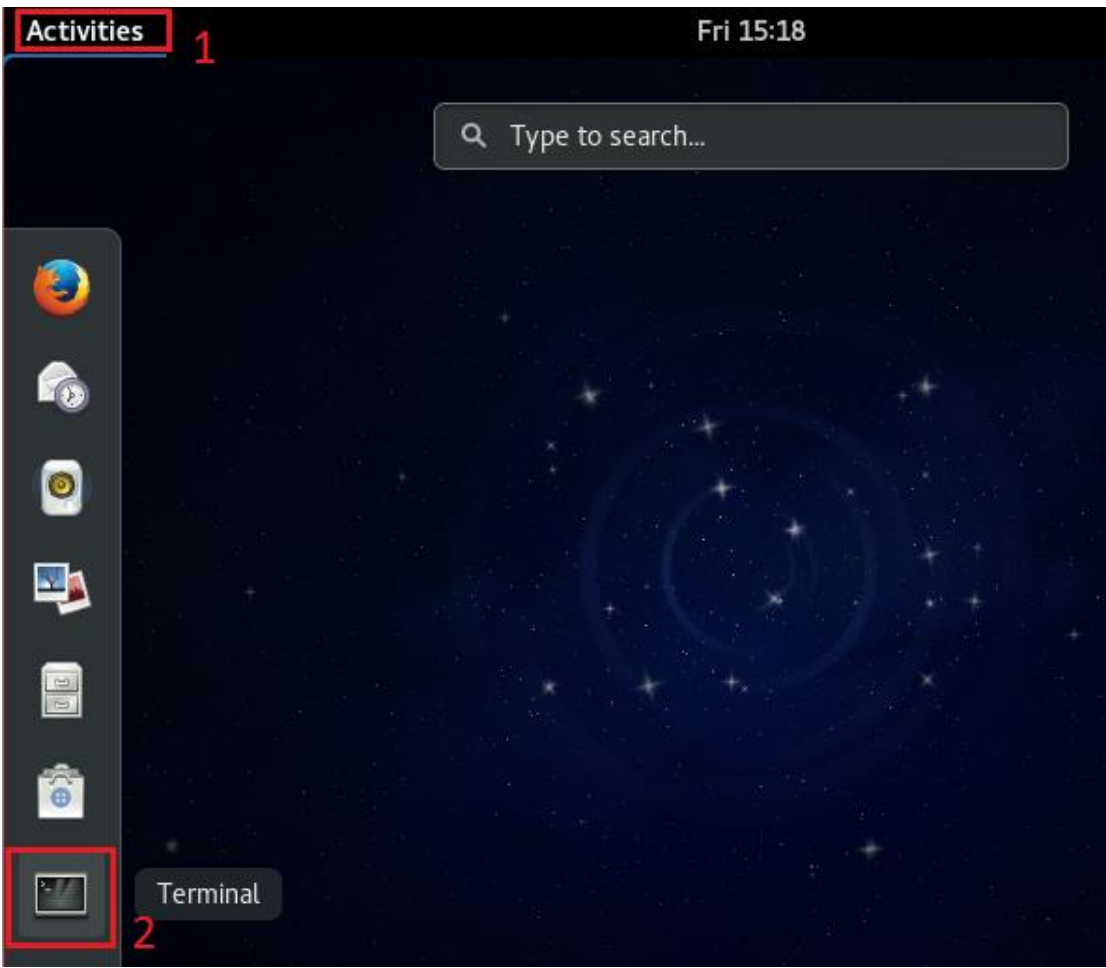

Figure 23 Open window "Terminal"

k. After open window "terminal", please input "**su –**" with Password "estinet" to get root privilege.

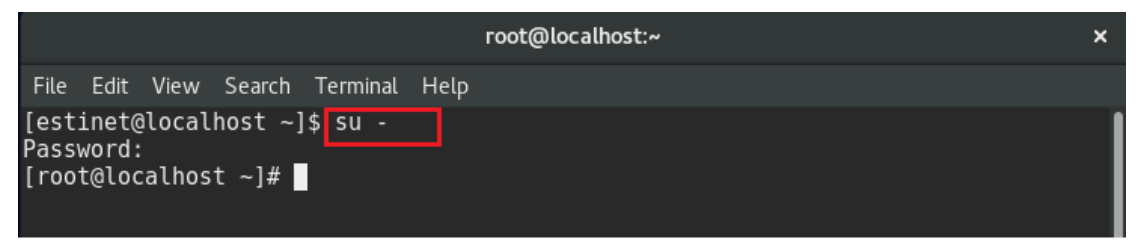

Figure 24 To get root privilege

## **l. Execute #ifconfig to confirm the network device had got local IP**

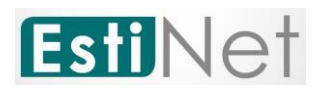

#### **after all settings.**

estinet@localhost:/home/estinet File Edit View Search Terminal Help [root@localhost estinet]# ifconfig docker0: flags=4099<UP,BR0ADCAST,MULTICAST> mtu 1500<br>docker0: flags=4099<UP,BR0ADCAST,MULTICAST> mtu 1500<br>inet 172.17.0.1 netmask 255.255.0.0 broadcast 0.0.0.0 ether 02:42:37:0f:73:eb txqueuelen 0 (Ethernet) RX packets  $0$  bytes  $0$   $(0.0 B)$ RX errors  $\theta$  dropped  $\theta$  overruns  $\theta$  frame  $\theta$ <br>TX packets  $\theta$  bytes  $\theta$  (0.0 B) TX errors  $\theta$  dropped  $\theta$  overruns  $\theta$  carrier  $\theta$  collisions  $\theta$ ens33: flags=4163<UP.BROADCAST,RUNNING,MULTICAST> mtu 1500<br>inet<mark>192.168.175.133</mark> netmask 255.255.265.0 broadcast 192.168.175.255<br>inet6 fe80::f986:92c5:4467:b63 prefixlen 64 scopeid 0x20<link> ether 00:0c:29:6a:5e:03 txqueuelen 1000 (Ethernet) RX packets 357 bytes 53561 (52.3 KiB) RX errors 0 dropped 0 overruns 0 frame 0 TX packets 179 bytes 18482 (18.0 KiB) TX errors  $\theta$  dropped  $\theta$  overruns  $\theta$  carrier  $\theta$  collisions  $\theta$ lo: flags=73<UP, LOOPBACK, RUNNING> mtu 65536 inet 127.0.0.1 netmask 255.0.0.0 inet6 ::1 prefixlen 128 scopeid 0x10<host> loop txqueuelen 1 (Local Loopback) RX packets 20 bytes 1744 (1.7 KiB)

×

Figure 25 Ifconfig\_getIP

**m.To make sure that the network device can connect to Internet.** 

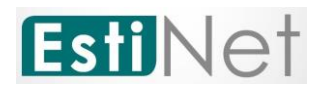

#### **For example: #ping www.google.com**

estinet@localhost:/home/estinet  $\mathbf{x}$ File Edit View Search Terminal Help [root@localhost estinet]# ping -c 3 www.google.com | PING www.google.com (172.217.24.4) 56(84) bytes of data.<br>64 bytes from tsa01s07-in-f4.1e100.net (172.217.24.4): icmp\_seq=1 ttl=128 time=1  $0.2$  ms 64 bytes from tsa01s07-in-f4.1e100.net (172.217.24.4): icmp seq=2 ttl=128 time=1  $0.1$  ms 64 bytes from tsa01s07-in-f4.1e100.net (172.217.24.4): icmp\_seq=3 ttl=128 time=1  $0.0$  ms --- www.google.com ping statistics ---3 packets transmitted, 3 received, 0% packet loss, time 2003ms<br>rtt min/avg/max/mdev = 10.040/10.130/10.247/0.119 ms [root@localhost estinet]#

Figure 26 Ping www.google.com

#### **n. To make sure the network device can connect to EstiNet License**

#### **Server correctly.**

EstiNet license server using domain name : lic1.estinet.com、IP : 59.124.181.130 and Port : 22220 to provide license service. If your internet has the firewall to block the specific IP and port connection, Please provide this information (domain name, IP and Port number) to the "Computer and Information Networking Center" or MIS (Management Information System) in your site.

Test 1: Get root privilege and execute # **telnet lic1.estinet.com 22220**. If the Network connection is successful, you could see this message.

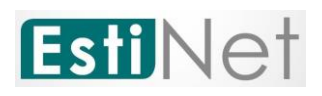

| estinet@localhost:/home/estinet                                                                                                    |  |
|----------------------------------------------------------------------------------------------------|--|
| File Edit View Search Terminal Help                                                                                                    |  |
| [root@localhost estinet]# telnet lic1.estinet.com 22220<br>Trying 59.124.181.130<br>Connected to licl.estinet.com.<br>Escape character is $'$ ]'.<br>Connection closed by foreign host.<br>[root@localbost estinet]# |  |

Figure 27 To execute # telnet lic1.estinet.com 22222

Test2: Get root privilege and execute # **nslookup lic1.estinet.com**. If your DNS server could parsing the EstiNet license server IP address successfully, you should get the result as: license server IP address is 59.124.181.130 and domain name is lic1.estinet.com.

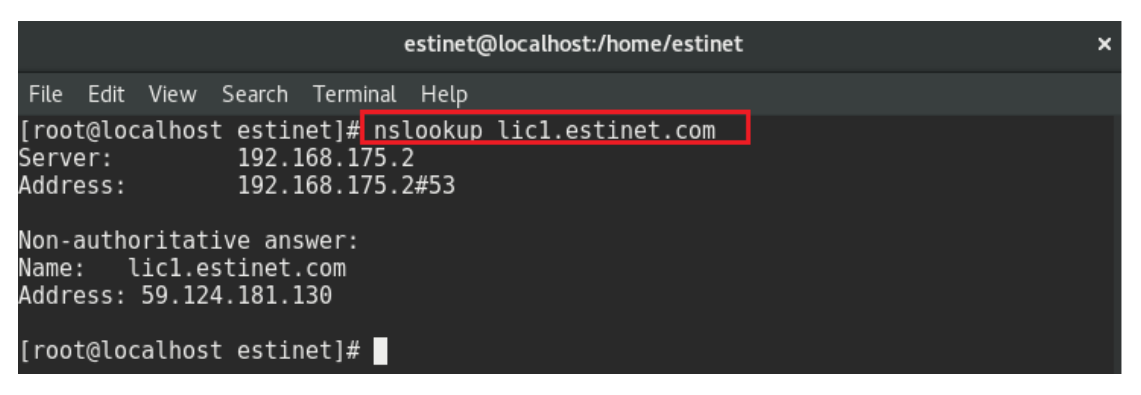

Figure 28 To execute # nslookup lic1.estinet.com

If you can connect Internet successfully, but you can't find any message that I mentioned above, please **apply to free them with TCP connection** for using EstiNet (domain name: lic1.estinet.com、IP: 59.124.181.130, Port: 22220).

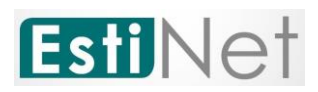

## <span id="page-24-0"></span>**2.3 First time to start up the EstiNet Simulator**

**After login to Fedora24, please open a terminal.**

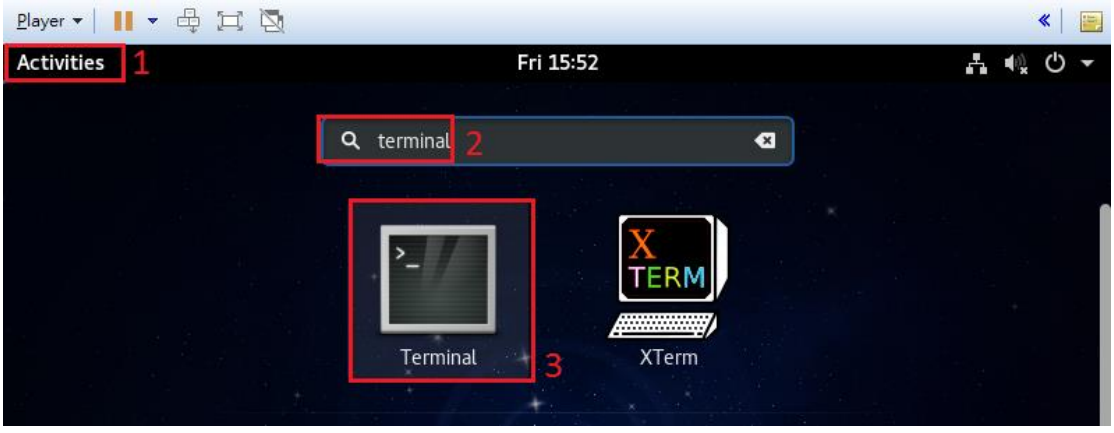

#### Figure 29 Open terminal

**You have to use the command "su -" to switch user with** 

**password "estinet" to get the root privilege.** 

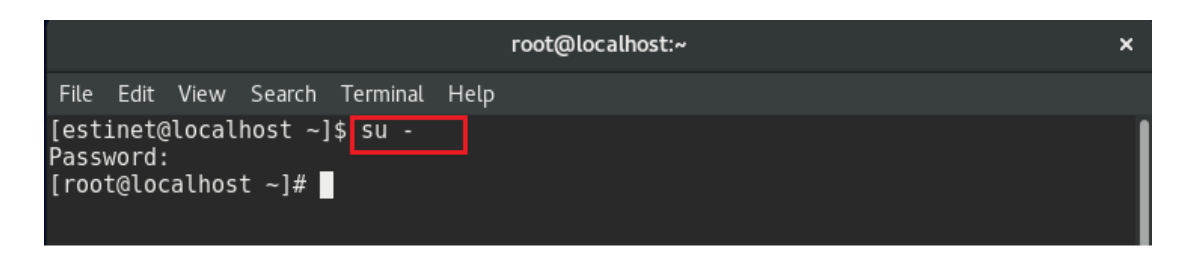

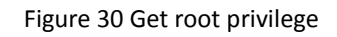

**If this is your first time to run EstiNet, you have to execute the** 

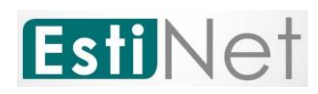

**command named "estinet\_inputkey" to enter the license key which send to your e-mail by EstiNet. Next, you have to execute the command named "estinet\_reserve" to obtain the permission from the license server to run EstiNet. The commands "estinet\_inputkey" and "estinet\_reserve" only need to be executed one time. Next time when users run EstiNet simulator, they don't need to execute these two commands. Users should start up the EstiNet simulator as [2.4](#page-26-0) [General steps to star up the EstiNet](#page-26-0)** 

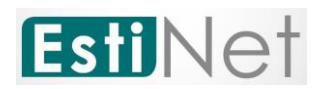

#### **[Simulator.](#page-26-0)**

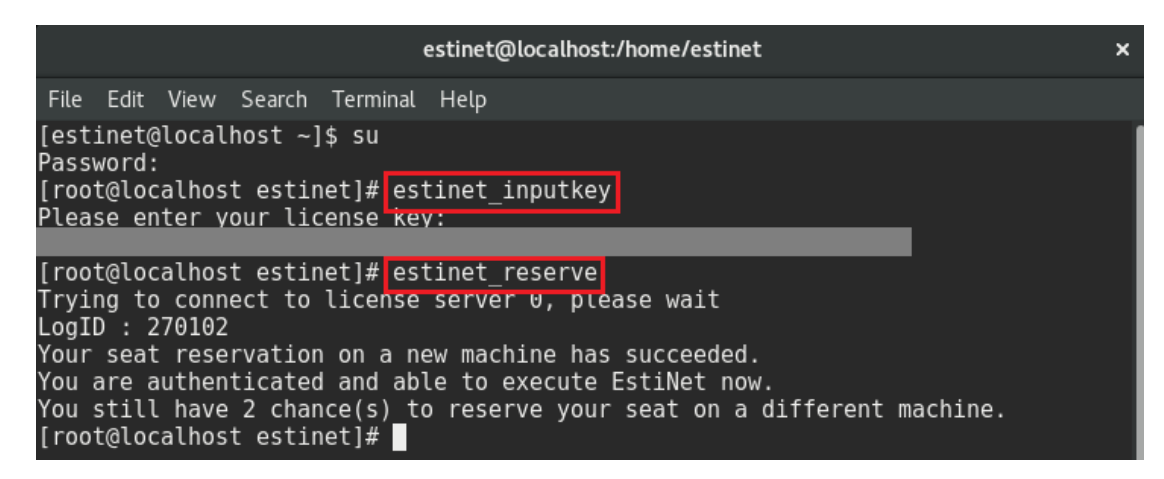

Figure 31 Obtain the permission from the license server to run EstiNet

#### <span id="page-26-0"></span>**2.4 General steps to star up the EstiNet Simulator**

**After license identification, users could open the EstiNet** 

**simulator to do the simulation. There are two ways to open the** 

**EstiNet simulator. The first way is to click the "Activities" then** 

lEsti **search "EstiNet" or click the "Esti" icon directly .Please input** 

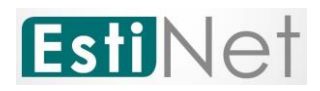

## **the root Password "estinet" to open the simulator.**

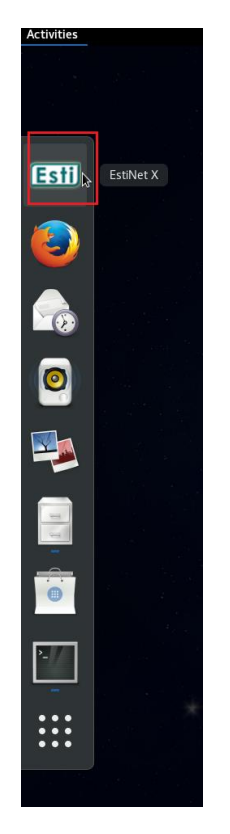

Figure 32 Click "Esti" icon

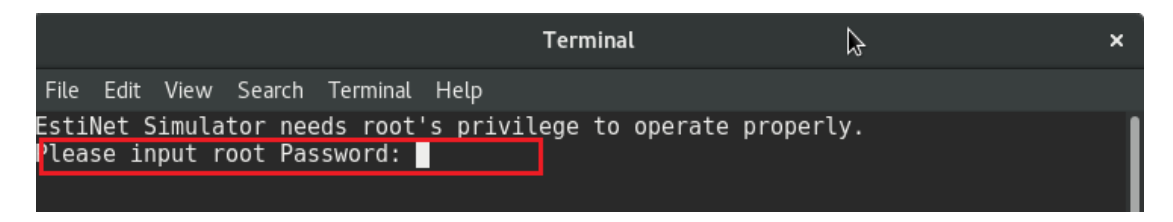

Figure 33 Input root Password

## **The second way is to open a terminal. To execute the command "su**

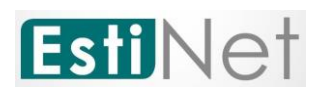

## **-" to switch user with password "estinet" to get the root privilege.**

**Then execute the command "estinetjd".**

|                                                                                                    | root@localhost:~                                                                  | × |
|----------------------------------------------------------------------------------------------------|-----------------------------------------------------------------------------------|---|
| File Edit View Search Terminal Tabs Help                                                                                                    |                                                                                   |   |
|                                                                                                    | <b>root@localhost:~</b> × estinet@localhost:~ ×<br>estinet@localhost:~ $\times$ 0 |   |
| [root@localhost ~]# estinetjd<br>ServerSocket listen to port:9810<br>ServerSocket listen to port:9800<br>$(Active:0   fd:3)$ $(Active:1   fd:4)$ |                                                                                   |   |

Figure 34 To execute the command estinetjd

**Open the second terminal (Users could use "Ctrl" + "Shift" + "T"** 

**to open another terminal). To execute the command "su -" with** 

**password "estinet" to get the root privilege. Then to execute the** 

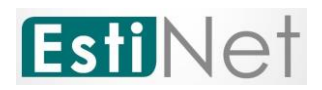

#### **command "estinetss".**

| root@localhost:~                                                                                                    |                      |                       |   |  |  |
|----------------------------------------------------------------------------------------------------|----------------------|-----------------------|---|--|--|
| File Edit View Search Terminal Tabs Help                                                                                                    |                      |                       |   |  |  |
| root@localhost:~ X                                                                                                    | root@localhost:~ ×   | estinet@localhost:~ × | H |  |  |
| [estinet@localhost ~]\$ su -<br>Password:<br>[root@localhost ~]# estinetss<br>/usr/local/estinet/bin/<br>ServerSocket listen to port:9830<br>ServerSocket listen to port:9840<br>ServerSocket listen to port:9880<br>UnixDomainSocket Bind Path:/tmp/estinet FD:6<br>$[To \text{ Dispatcher}]$ register $ 127.0.0.1 9830 9840 IDLE$<br>[From Dispatcher]<br>0K | FD:3<br>FD:4<br>FD:5 |                       |   |  |  |

Figure 35 To execute the command estinetss

## **Open the third terminal, to execute the command "su -" with**

**password "estinet" to get the root privilege. Then execute the** 

**command "estinetgui". The EstiNet simulator will be opened** 

**automatically.**

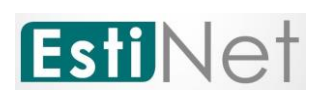

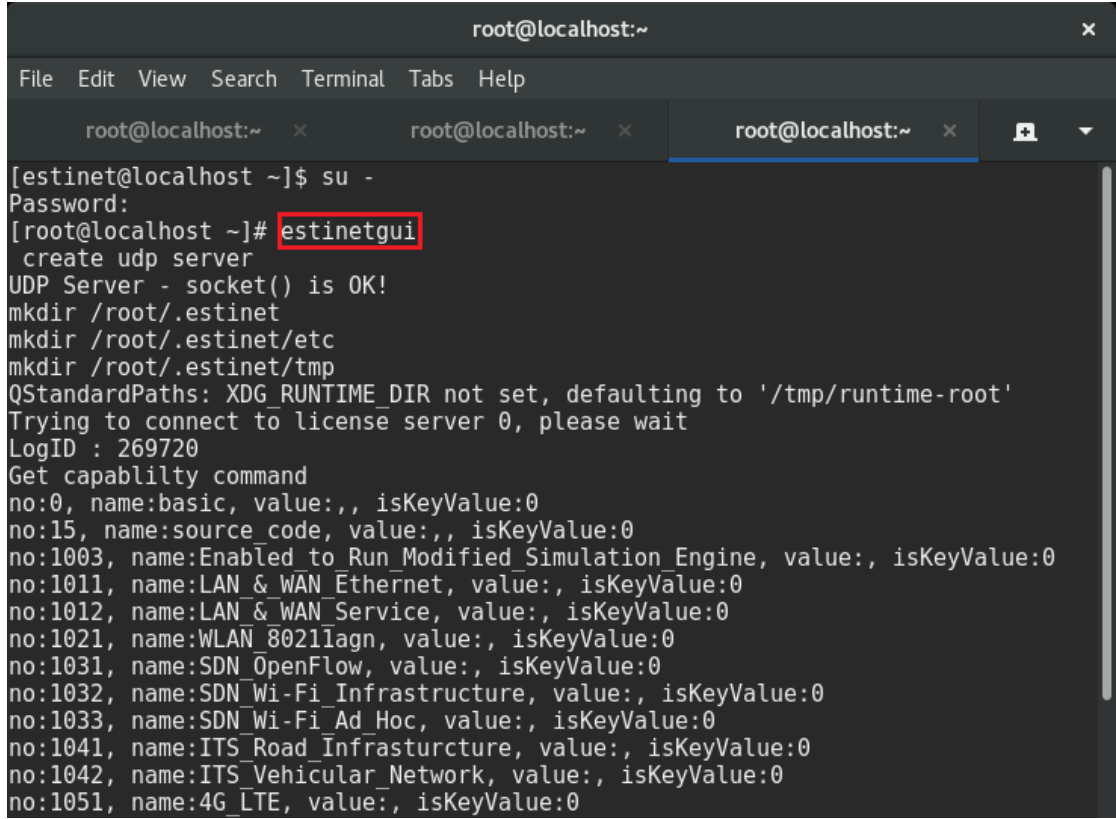

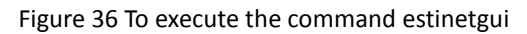

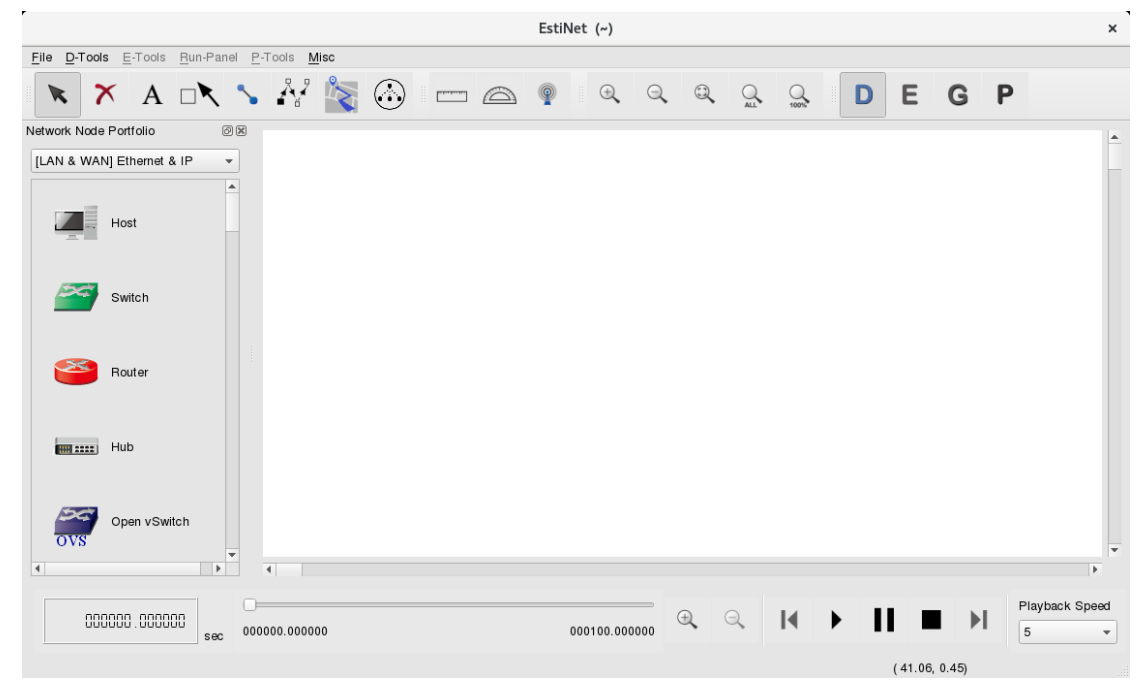

Figure 37 Complete the start of EstiNet Simulator

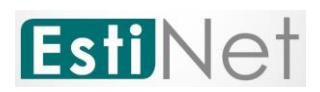

## <span id="page-31-0"></span>**Appendix**

#### <span id="page-31-1"></span>**Login information in VM Image**

User name: estinet Password: estinet Root password: estinet

#### <span id="page-31-2"></span>**The EstiNet operation demo video:**

(1) Open an EstiNet Simulator <https://youtu.be/YfwaxbM42zM>

(2) An introduction of Nodes on D state in EstiNet Simulator <https://youtu.be/6j3AABmzCKo>

(3) How to create a simple SDN (Software Defined Network) topology in EstiNet **Simulator** 

<https://youtu.be/c6QUe2OYW9E>

(4) How to use switch and router in EstiNet Simulator <https://youtu.be/71fG-DZz9TA>

(5) How to use NAT, DNS and DHCP in EstiNet Simulator <https://youtu.be/o2Bx9jNP7WI>

(6) How to simulate an ARP spoofing for security issue in EstiNet Simulator [https://youtu.be/qhCA\\_aizhrA](https://youtu.be/qhCA_aizhrA)

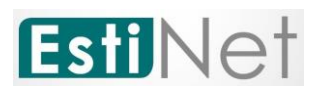

## <span id="page-32-0"></span>**File directory in VM Image**

Installation package path: /home/estinet/Downloads/estinet-10.0.6.xxx.xxxxxx- 1.fc24.x86\_64.release Source Code path: /home/estinet/Downloads/estinetse\_all

#### <span id="page-32-1"></span>**If user need to update a new version of EstiNet simulator:**

(1) Please download the EstiNet X installation package and decompress this package.

#tar xvf estinet-10.0.6.xxx.xxxxxxx-1.fc24.x86\_64.release.tar.bz2

(2) Then go into the directory of estinet-10.0.6.xxx.xxxxxxx--1.fc24.x86\_64.release

#cd estinet-10.0.6.xxx.xxxxxxx--1.fc24.x86\_64.release

To execute install.sh

#### #./install.sh

(3) After the installation is completed, please reboot the operation system. After restart the operation system and reopen the EstiNet simulator, user could check the installation version from Toolbar, Misc=> Copyright.

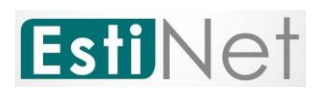

EstiNet Copyright **Estillet X** ぐ人シ Copyright 2000-2018, EstiNet Technologies Inc. All rights reserved. Version 10.0.6.689 Copyright (C) 2000-2018 EstiNet Technologies Inc. All rights reserved. EstiNet Simulator & Emulator Commercial license holder: This program is licensed to you under the terms of the EstiNet Commercial License Agreement. For details, see the license agreement that came with this software distribution. For more information, see http://www.estinet.com/ OK